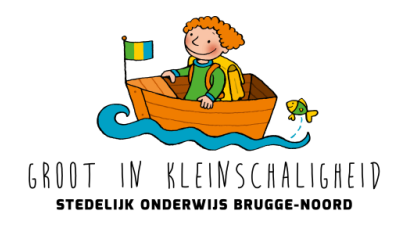

Stad Brugge Stedelijk Onderwijs Brugge-Noord

**Klas Naam leerling Kindcode**

Beste ouder,

Vanaf dit schooljaar werken we met een digitaal reserveringssysteem voor onze maaltijden, soep met boterhammen en soep zonder boterhammen.

Via het ouderportaal kan u online reservaties maken. Dit lukt zowel op de desktop als mobiel. Hiervoor maak je eerst via onderstaande link een account of profiel aan.

## **Hoe maak ik een account aan op het ouderportaal?**

- 1. Ga naar [https://informatonline.be](https://informatonline.be/)
- 2. Maak een nieuwe account aan via 'Registeren'. Gebruik je eigen e-mailadres en kies een wachtwoord.
- 3. Je ontvangt een e-mail om je account te activeren. Klik op de knop in de e-mail en log in op het ouderportaal.
- 4. Koppel voor uw kind de kindcode (de kindcode identificeert een leerling in een school) aan je account. Een brief waarop de kindcode van uw kind staat wordt met je kind meegegeven. Gelieve deze informatie als vertrouwelijk te behandelen en de kindcode niet zomaar met anderen te delen.
- 5. Klaar! Nu kan je maaltijden, soep met boterhammen, soep zonder boterhammen … bestellen.

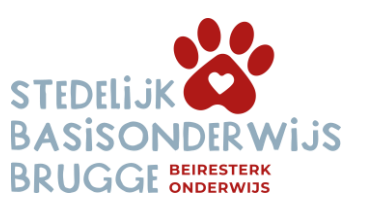

**Stedelijke onderwijs Brugge-Noord** directie en secretariaat Stationsstraat 25 | 8380 Lissewege

T 050 54 48 28 G 0491 56 81 44

M info@brugge-noord.be

directie@brugge-noord.be

W www.brugge-noord.be

## **Werkwijze:**

Ga naar menu reservaties  $\rightarrow$  nieuwe reservatie. Kies uw kind in de keuzelijst. De gegevens van de school worden ingeladen. klik op reserveer nu

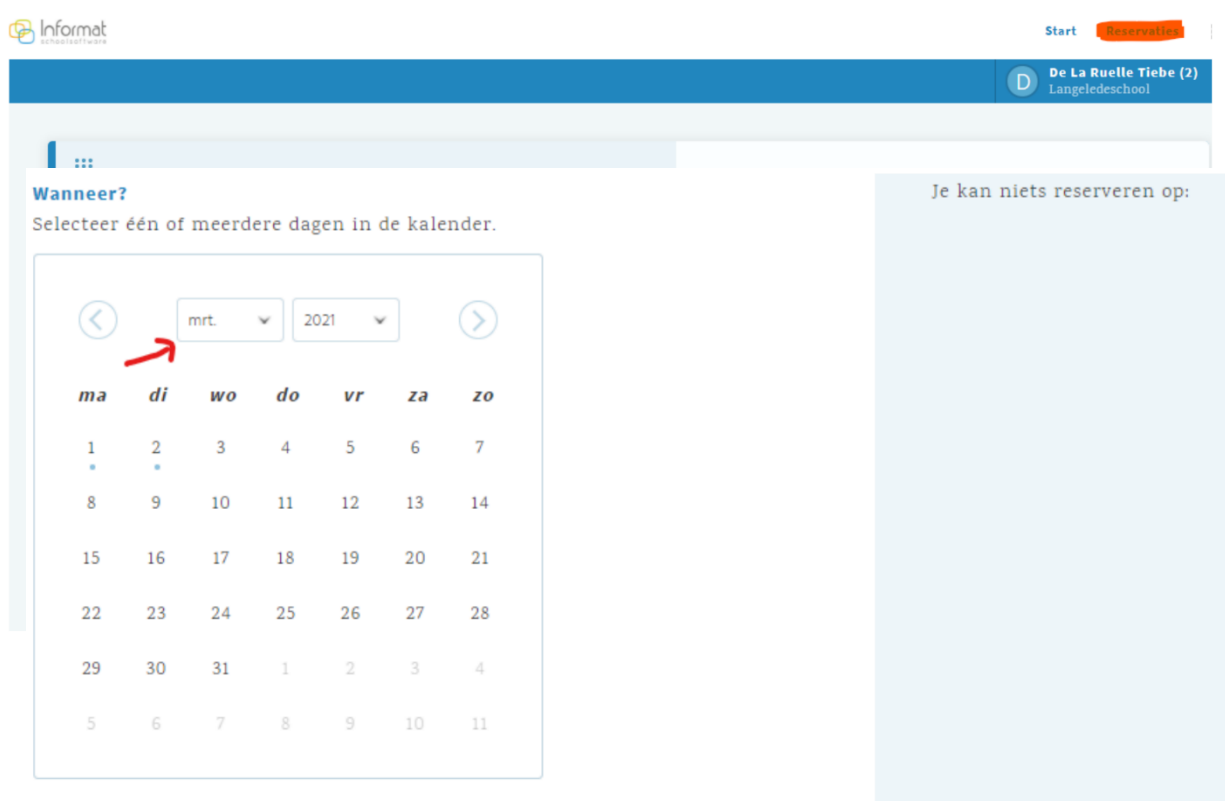

Je gaat naar de maand waarin je je reservaties wil doen.

Selecteer één of meerdere dagen in de kalender. Indien je bv. Voor de volledige maand op elke dag een warme maaltijd wil reserveren kan u alle dagen selecteren.

De artikels die voor de school op één van de geselecteerde dagen beschikbaar zijn, worden rechts getoond. U vinkt als ouder de artikels van uw keuze aan.

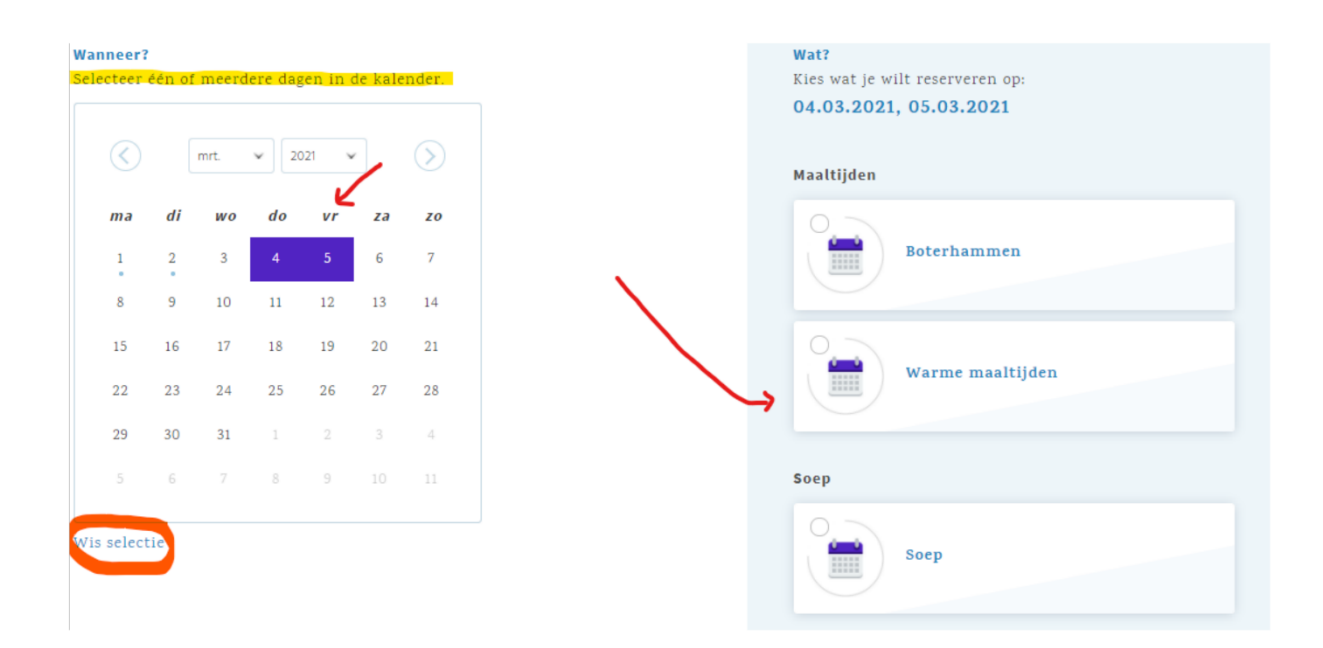

Wis selectie kan je gebruiken indien u uw selectie wil annuleren. Een groen vinkje verschijnt bij het gekozen artikel, klik op bevestig je reservatie.

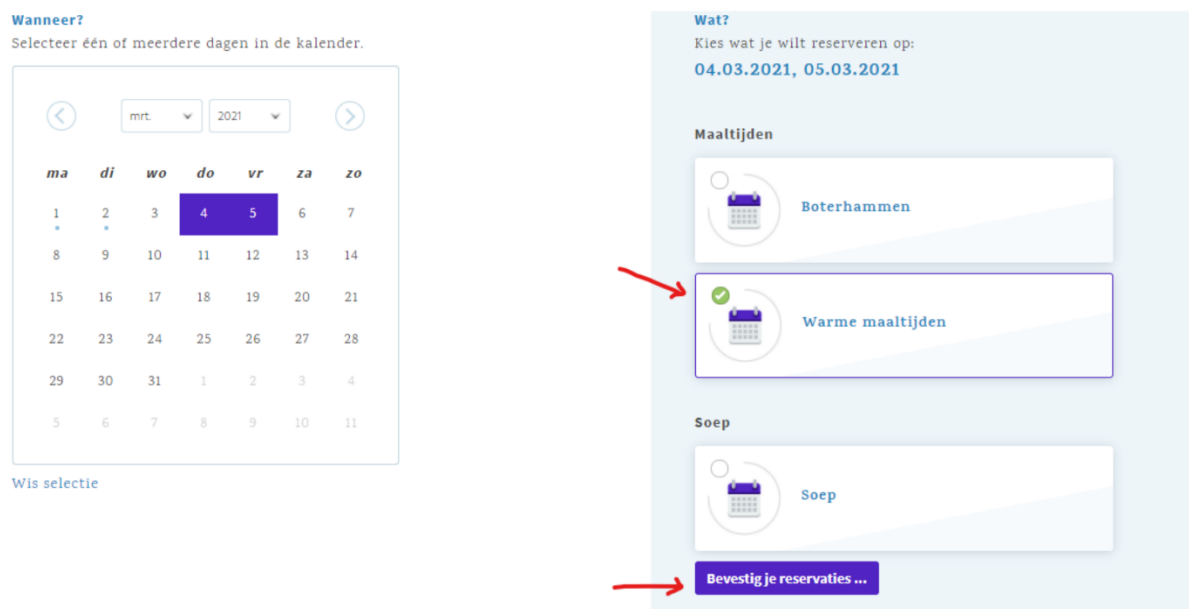

Er verschijnt een lijst van de dagen waarop de gekozen artikels gereserveerd kunnen worden.

## BRU **GGE**

Kijk de lijst nog even na, vink eventueel nog reservaties uit en bevestig.

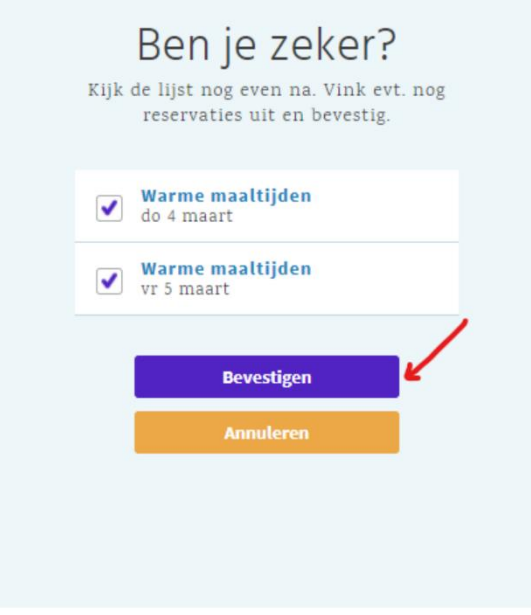

Na bevestiging wordt een bericht gestuurd naar de gebruiker.

## **Nog enkele praktische weetjes:**

- De gebruiker beslist zelf welke codes hij/zij wil koppelen aan zijn/haar gebruikersaccount. Op de pagina "Mijn account" kan de gebruiker de gekoppelde kindcodes beheren of aanpassen. Er kunnen meerdere kindcodes gekoppeld worden aan een gebruikersaccount (broers/zussen), heeft u als ouder meerdere kindcodes gekoppeld, dan kan rechtsboven een keuze gemaakt worden.
- Een kindcode blijft geldig (ook over de schooljaren heen) zolang de leerling binnen hetzelfde instellingsnummer ingeschreven is.
- Er zal elke maand een mail gestuurd worden met de vraag om uw bestellingen in te geven en daarin zal de uiterlijke besteldatum vermeld staan. Na die datum zal u geen bestellingen meer kunnen ingeven of annuleren voor die periode. Dit kan dan enkel nog door de school gebeuren. Zolang de uiterste besteldatum niet is verstreken kan u als ouder zelf een reservatie verwijderen, op de startpagina of bij "Mijn reservaties". Verwijderde reservaties blijven wel zichtbaar in de historiek.
- Heb je nog vragen? Neem zeker contact op met het [secretariaat@brugge-noord.be](mailto:secretariaat@brugge-noord.be)